喜欢此内容的⼈还喜欢

# ME4 Storage Manager GUI 创建虚拟磁盘组

**六⽉, 绝不⽌单调的燥热** ,**⾏⾛在夏天⾥, ⼩戴兴奋和期待;**

**⼜ 是⼀年毕业季,不同的故事,相同的只是告别,愿有前程可奔赴 。**

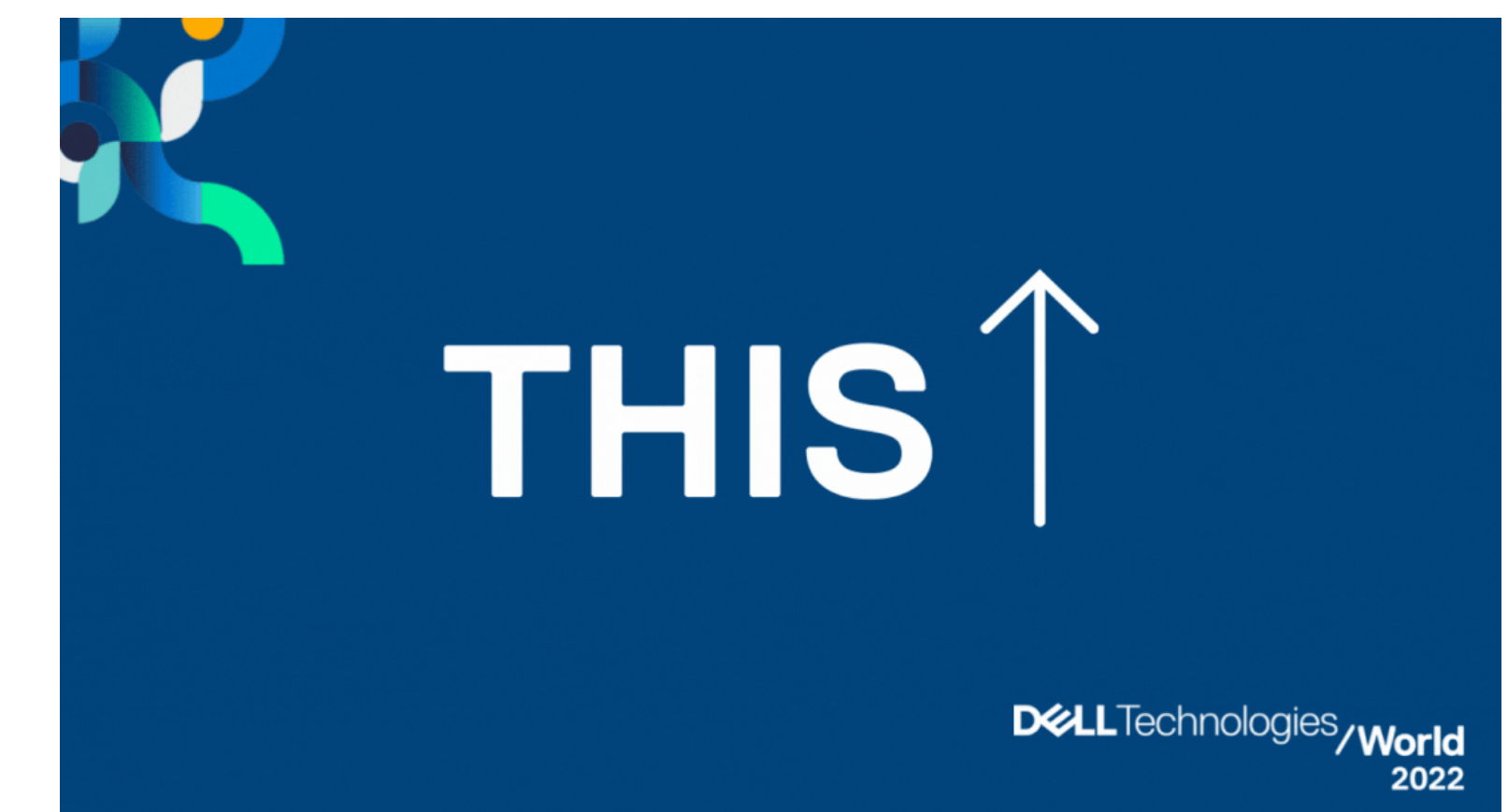

这周给戴粉们推送的是ME4 存储中创建虚拟磁盘组(Virtual)的操作过程。

## O 单击主页, 从左上角的"Action" 里选择 "Storage Setup";

(另一种方法是选择Pool后点"Action "和"Create Disk Group"选项。此选项仅在创建了

## 池并且已存在⼀个磁盘组时才会出现。)

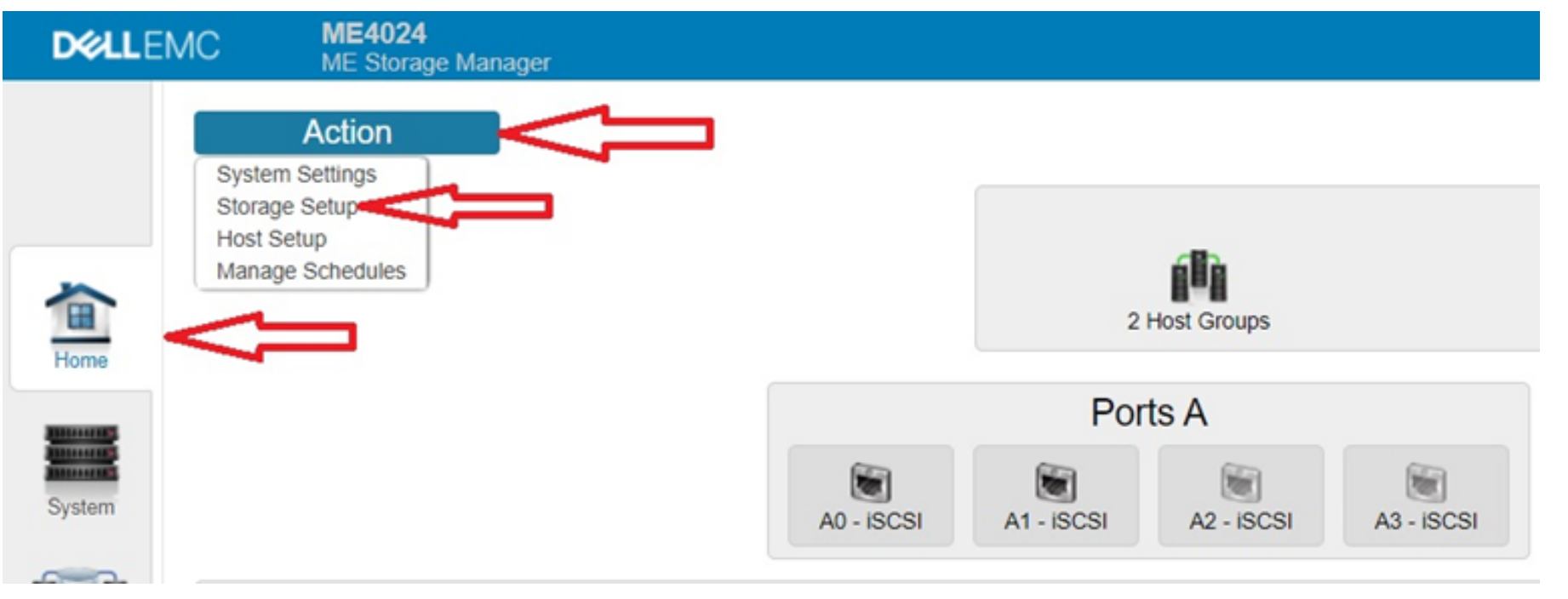

#### <sup>2</sup> 系统会提示您选择要为您的环境启用的存储类型,选择virtual 或 linear;

如果选择 virtual, 将启用虚拟资源调配选项和功能;

如果选择 linear, 将启用线性资源调配选项和功能。

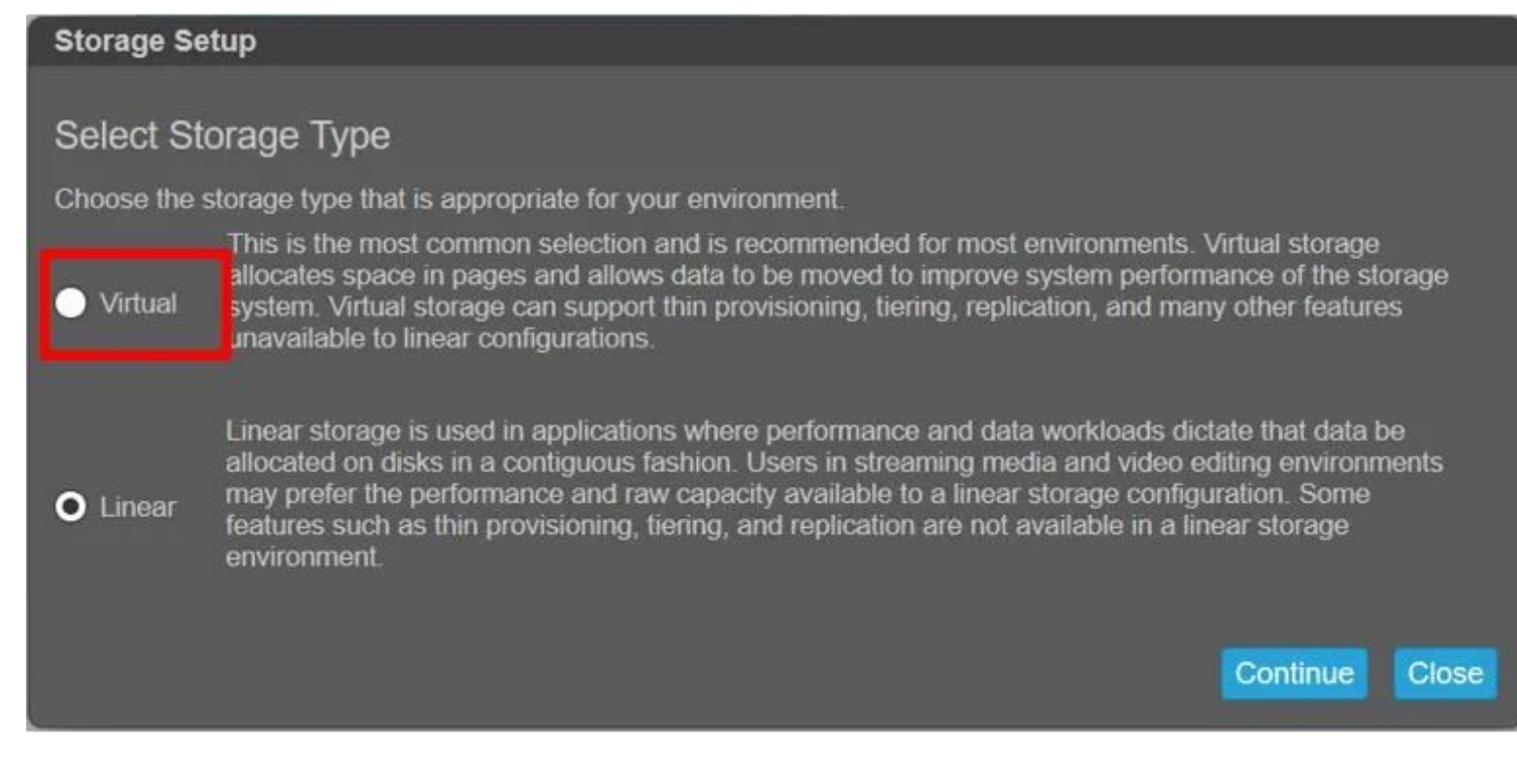

## ➌ 点击" Add Disk Group";

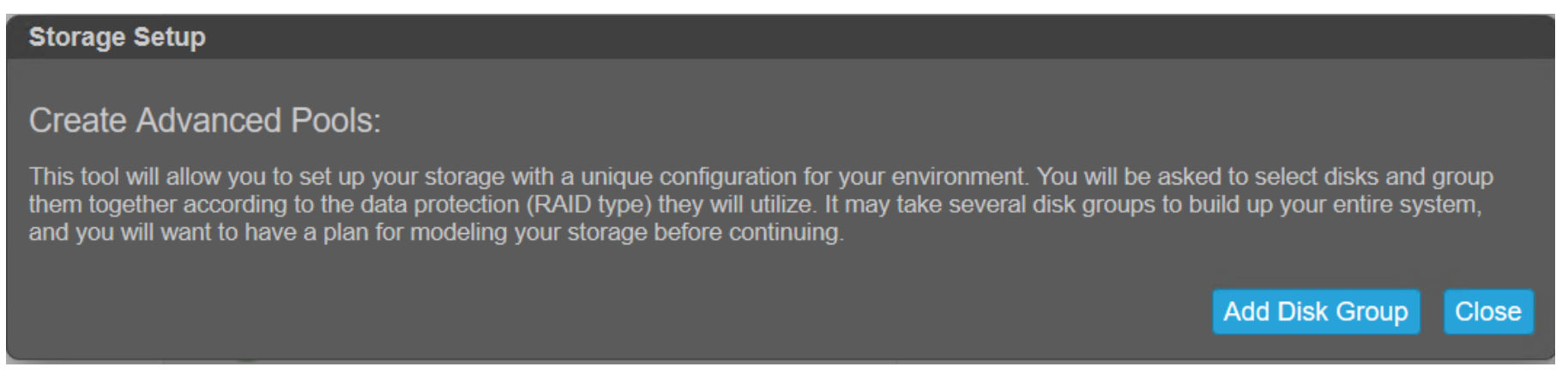

## **4** 进入" Storage Setup" 界面, 设置具体选项;

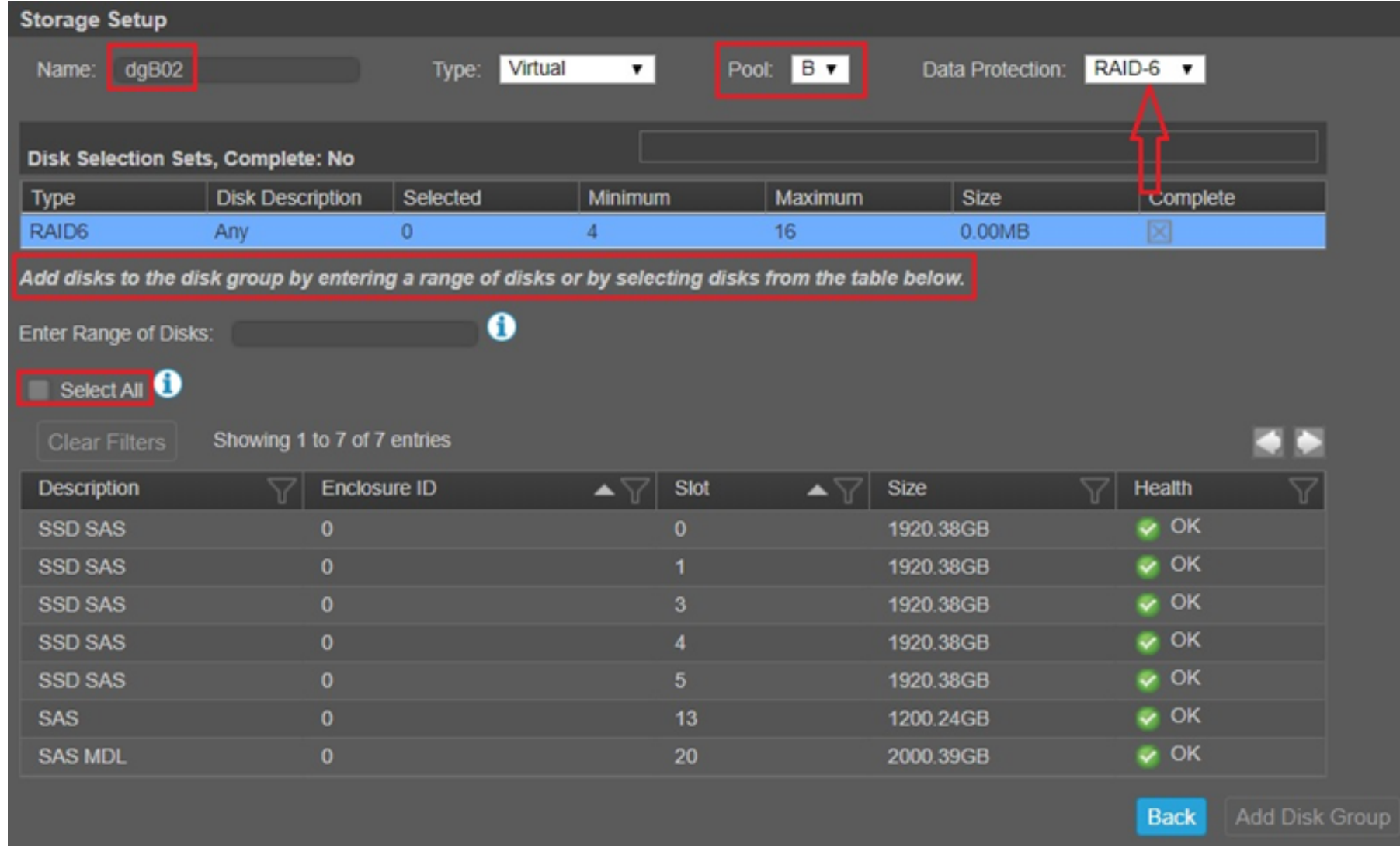

① 输入磁盘组名称。磁盘组名称区分大小写,最多可包含 32 个字节,不能包括以下内容: ",

 $\langle \ \rangle$ 

② 如果存在多个池,请选择一个池

3 选择数据保护类型(Raid 级别), 默认 RAID 的类型取决于可用磁盘数量。

Ⅱ. 选中"Select all"复选框。如果可用磁盘类型不同, 则"select all"复选框将处于禁用状 态。

Ⅲ. 按住 Ctrl 或 Shift 键盘按钮选择磁盘 (Ctrl 按钮用于选择单个磁盘, 而 Shift 用于选 择一组连续的磁盘,磁盘多的话需要通过右上角的左右箭头翻页)。

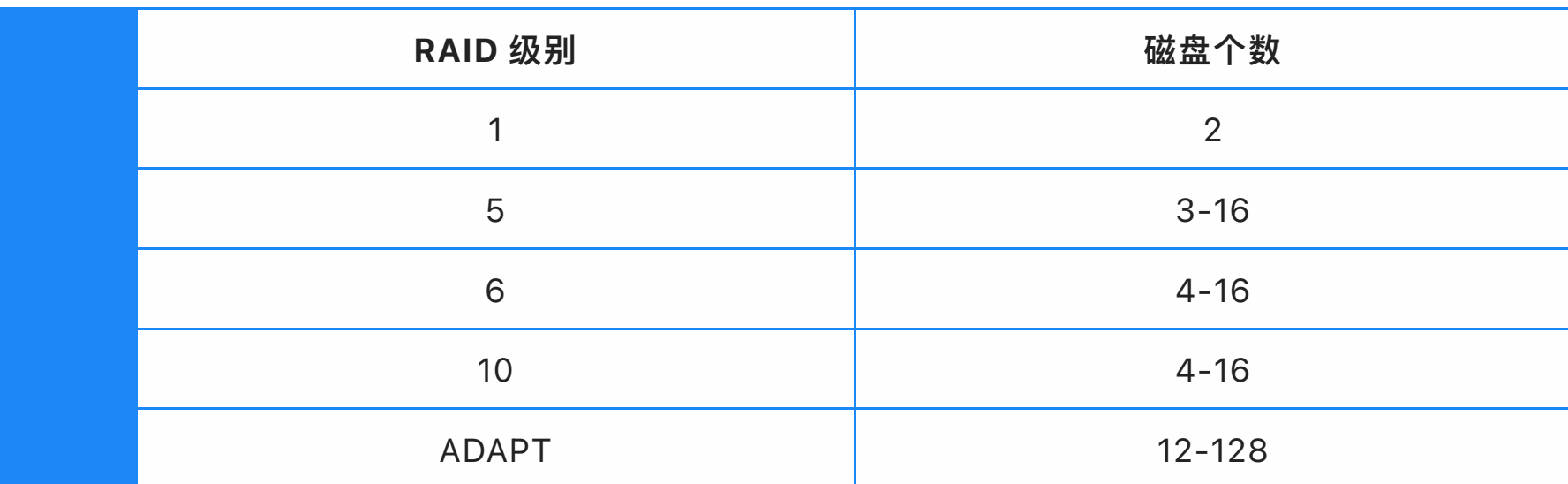

4 选择磁盘,这里有3种方式:

SC存储支持4Kn磁盘 ...戴尔中国服务

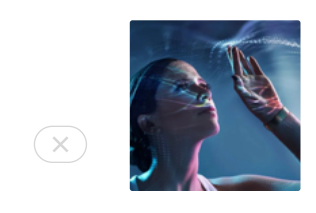

微信扫一扫 关注该公众号

并逐个单击,以取消选择。

如果所选磁盘不是同⼀类型(即SAS与SSD与SAS MDL),会出现警告。

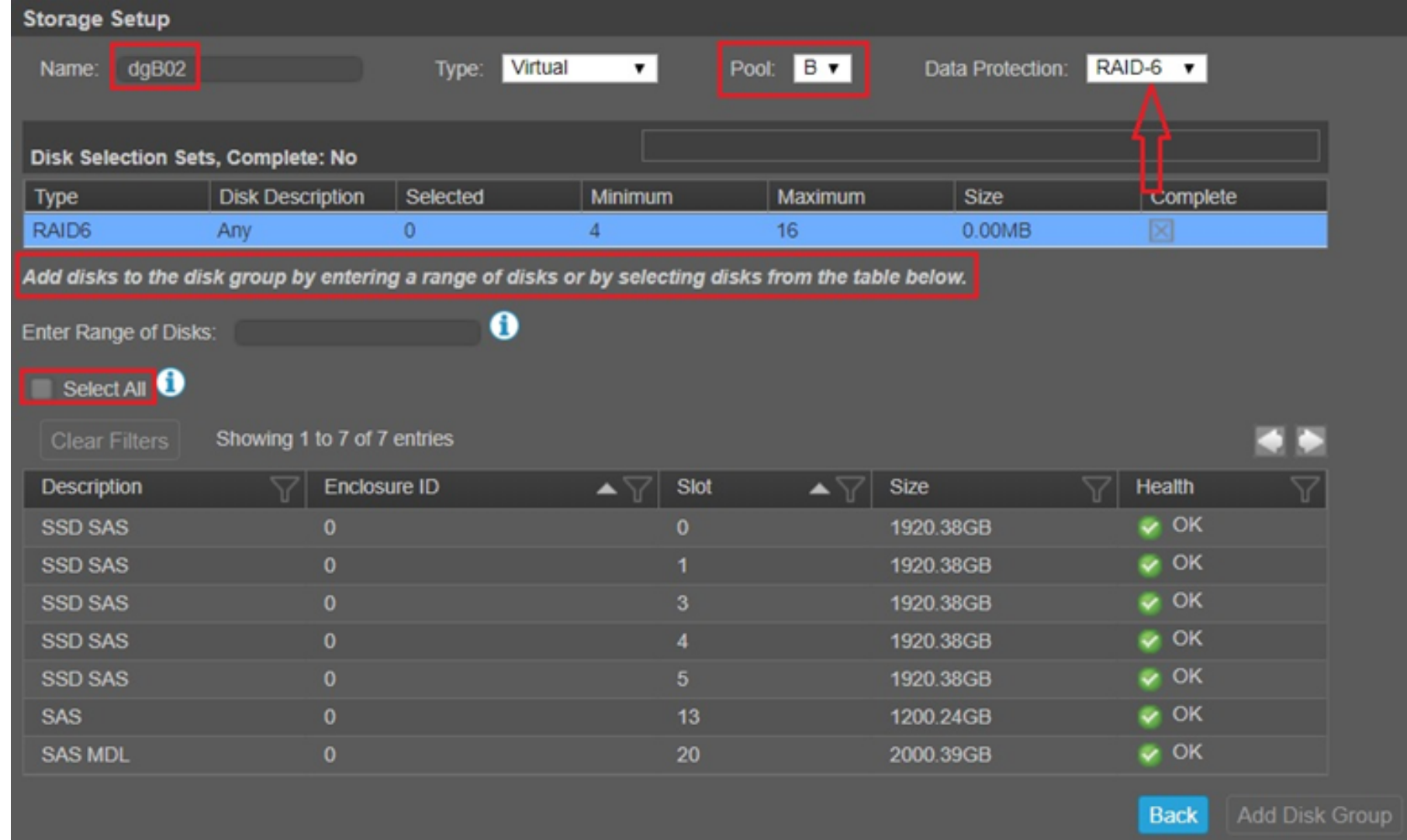

<sup>●</sup> 选择磁盘后,可用空间显示为绿色,奇偶校验开销和元数据显示为黄色,并且显示所选驱动 器总数和总大小;

#### **磁盘组⽀持混合使⽤** 512n **和** 512e **磁盘。但是,为了保持⼀致且可预测的性能,请勿混⽤不同的转速或**

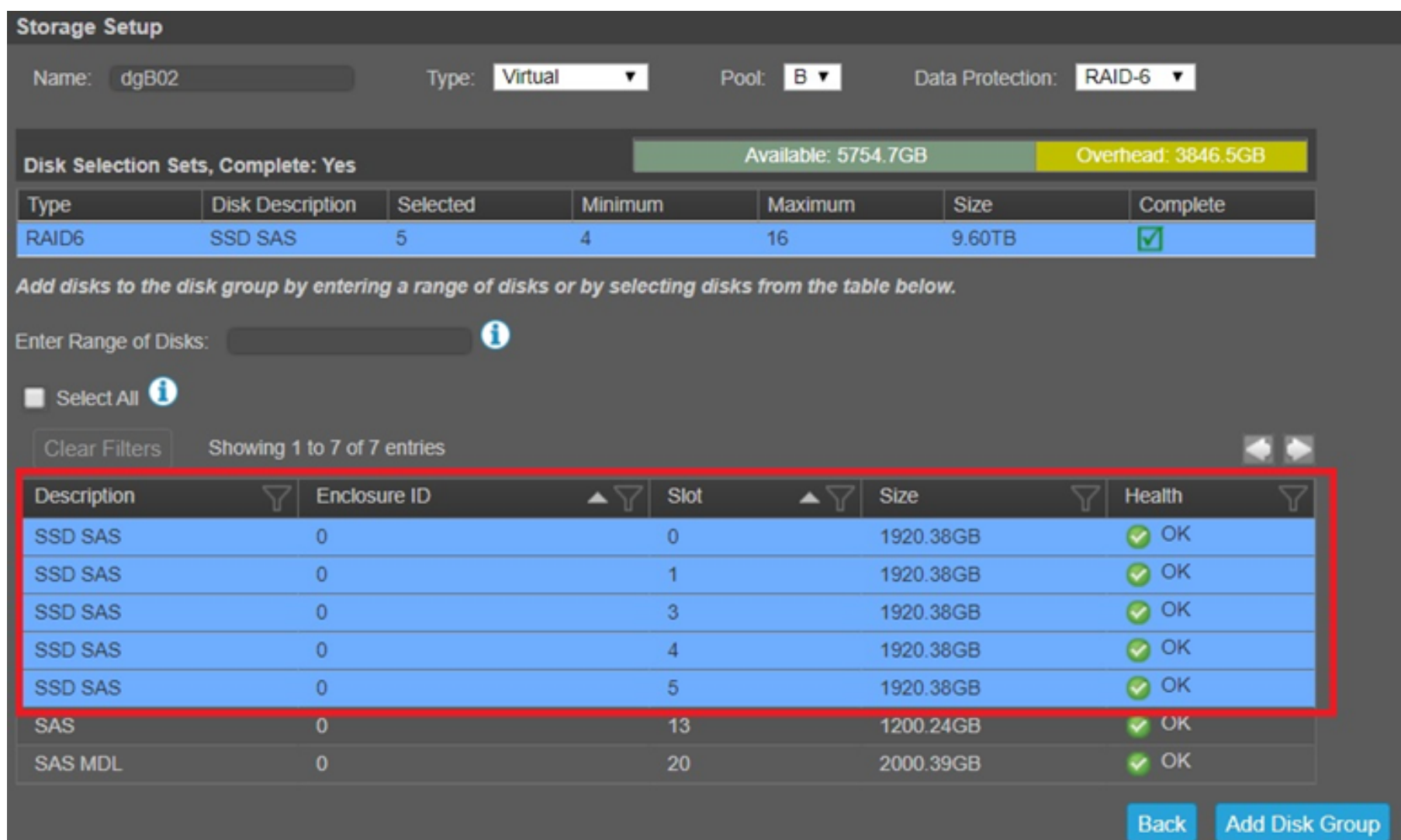

**扇区⼤⼩类型(** 512n**、** 512e **)的磁盘。**

1. 输入磁盘磁盘范围(Enter a Range of Disks);以逗号分隔磁盘范围列表,不添加空 格。如1.4-11, 2.3-10 (1号柜子4号位到11号位磁盘, 2号柜子3号位到10号位磁盘); 在输 入所选磁盘的范围后, 必须按 TAB 键, 对应磁盘保持高亮。要移除选中磁盘, 请按住 CTRL

## ➏ 完成后,选择" Add Disk Group"。等待显示任务是否成功;

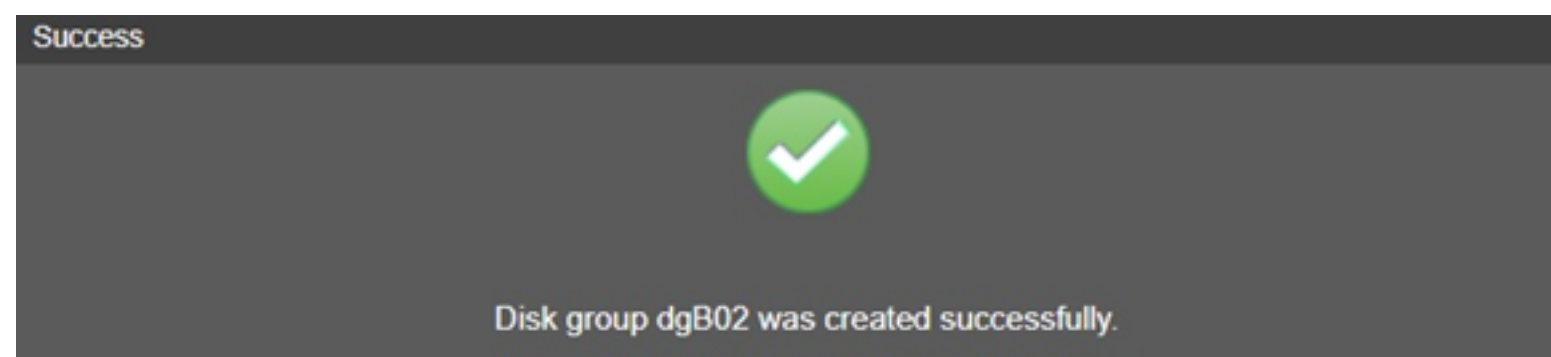

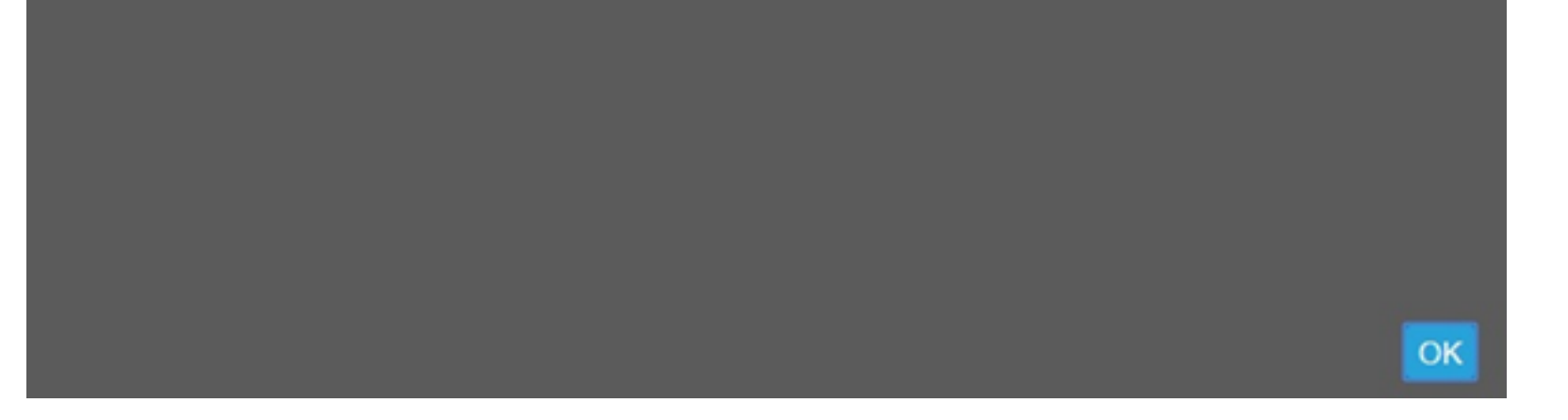

**O** 如提示成功后, 可以选择"Pools"来查看新磁盘组, 完成后的初始状态是"INIT", 初始化进

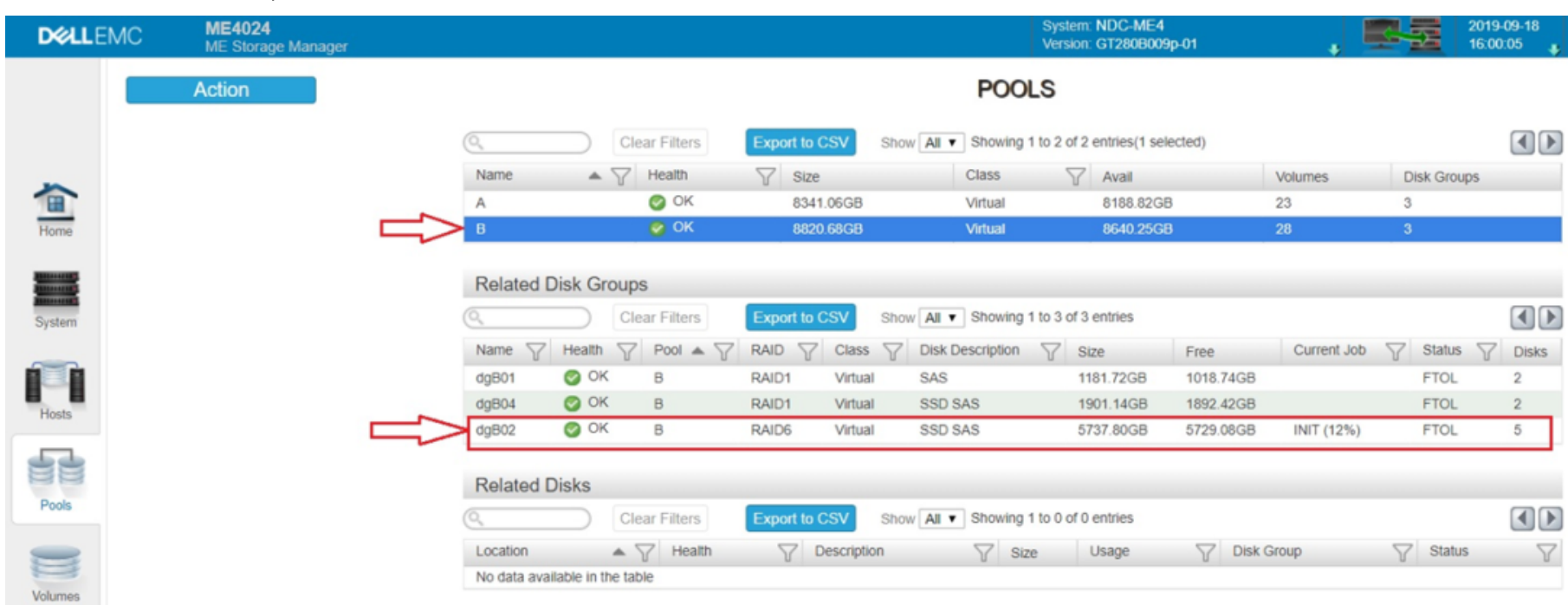

程需要一段时间,具体取决于磁盘组大小。

LKB ID:000179811

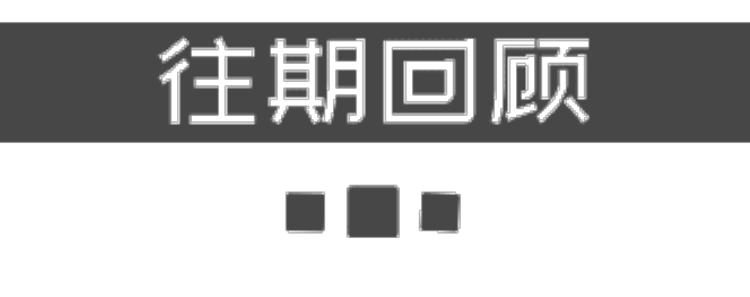

**从操作系统获取**PowerEdge**[服务器的服务编号](http://mp.weixin.qq.com/s?__biz=MzIyMTM2MjE5NQ==&mid=2247499134&idx=1&sn=5fb2aea6d203c40d0dadbb35e851a0ae&chksm=e83f5c02df48d514d815b58fd97b8e9aa42277db0c21cedfafa9ab76896e65a487360f940388&scene=21#wechat_redirect)**

ME4 **[的热备](http://mp.weixin.qq.com/s?__biz=MzIyMTM2MjE5NQ==&mid=2247499134&idx=2&sn=6412cecb66eca5cfa99e67da862e7c38&chksm=e83f5c02df48d5148e5b160919d327001baee1c129822c1bbcf3c6aa0d674687c916625f338a&scene=21#wechat_redirect)**

Web**[界⾯升级](http://mp.weixin.qq.com/s?__biz=MzIyMTM2MjE5NQ==&mid=2247499088&idx=1&sn=c8f039ab5cfcba44e804a833e2d661d2&chksm=e83f5c2cdf48d53a11521bd30603caafca7db201ece17482e0863f4370cd701f9e29f873ad62&scene=21#wechat_redirect)**ML3**固件**

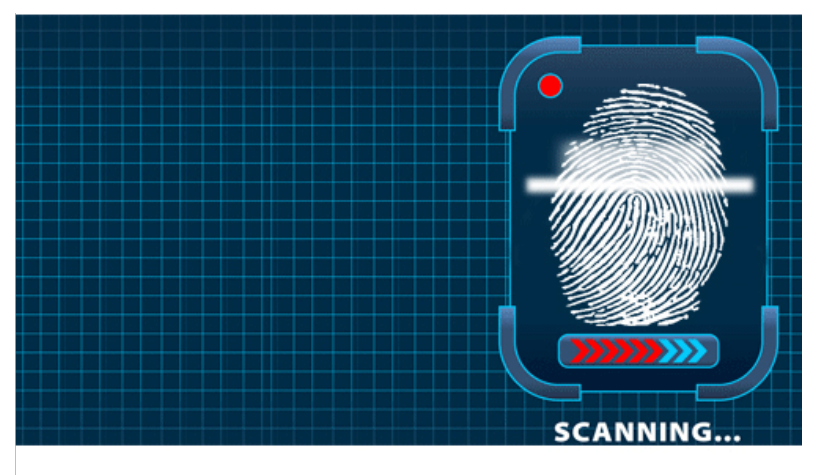

长按指纹"识别二维码"关注

阅读原文

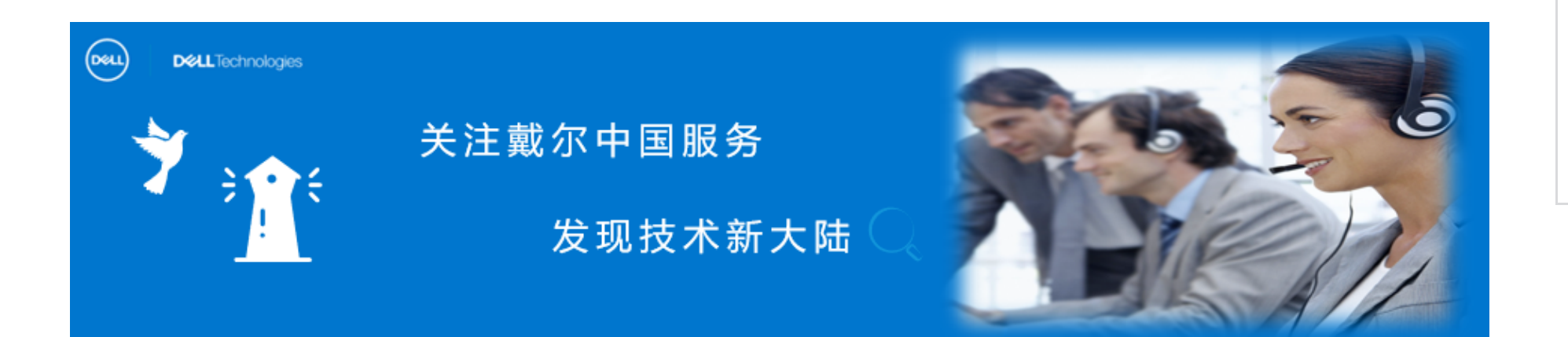

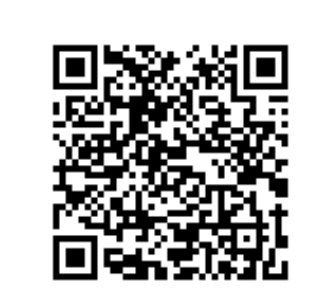

原创 会玩服务器的⼩戴 戴尔中国服务 2022-06-10 17:09 发表于美国